#### **Aide-mémoire pour la saisie des requêtes pour les utilisateurs du SIL du CSSS des Pays-d'en-Haut**

Choix du numéro de dossier (diapositives 11 à 17<sup>1</sup>)

- Utiliser le numéro de dossier débutant par un **H**
- S'il n'y a pas de dossier **H**, vous devez créer un nouveau dossier pour votre patient, même si celui-ci a déjà un dossier **A, J, B**, ou autre.

### **Choix / création du séjour :** (diapositives 18 à 31<sup>1</sup>)

### *Patients en CHSLD*

 Toujours utiliser le séjour correspondant à l'hospitalisation actuelle du patient. S'il n'y en a pas, vous devrez le créer

#### *Patients externes*

 $\overline{a}$ 

Toujours créer un nouveau séjour

**Une exception**: vous pouvez utiliser le même séjour si vous devez créer plusieurs requêtes pour des prélèvements qui seront faits au cours de la même journée

 Lors de la création d'un nouveau séjour, vous pouvez utiliser n'importe lequel des codes de clinique **sauf ceux débutant par A**

Il n'y a aucune restriction pour les codes de médecin

#### Création de la requête : (diapositives 32 à 47<sup>1</sup>)

 Entrer les codes des tests dans la colonne « ID » de la partie de droite de l'écran de saisie de requête.

Vous trouverez les codes des tests en accédant à la section B – « Code des analyses » du guide de prélèvements du CSSS de Saint-Jérôme, disponible en version électronique à l'adresse suivante : [http://www.cdsjlabo.org](http://www.cdsjlabo.org/)

<sup>1</sup> Les numéros de diapositives font référence au *guide de formation*, qui est également disponible sur Internet à l'adresse citée plus haut.

## **Cliniques du CSSS des Pays-d'en-Haut**

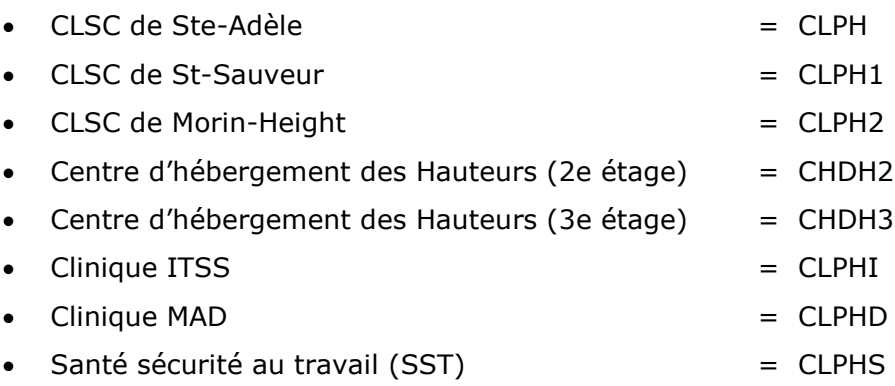

# Imprimante à étiquettes Zebra

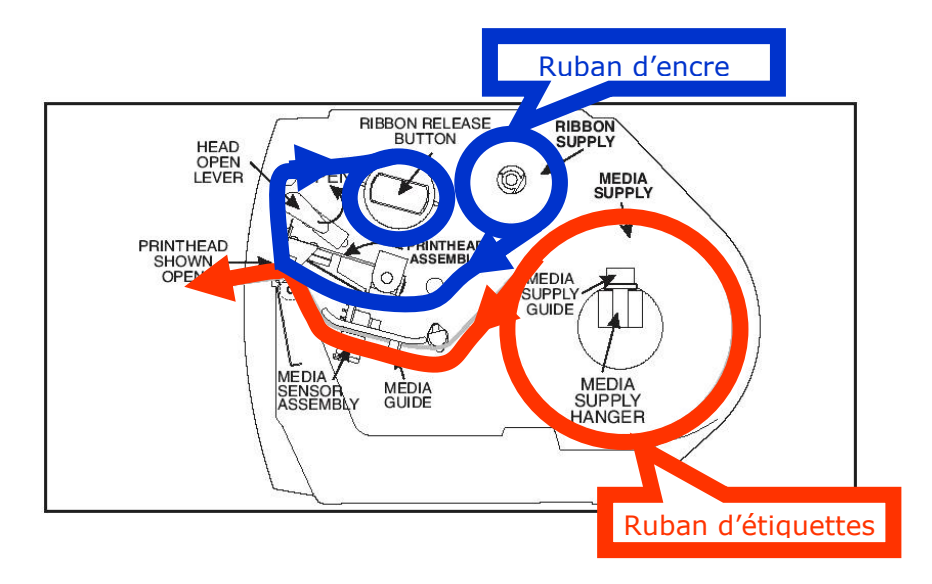

# Imprimante à étiquettes Zebra S4M

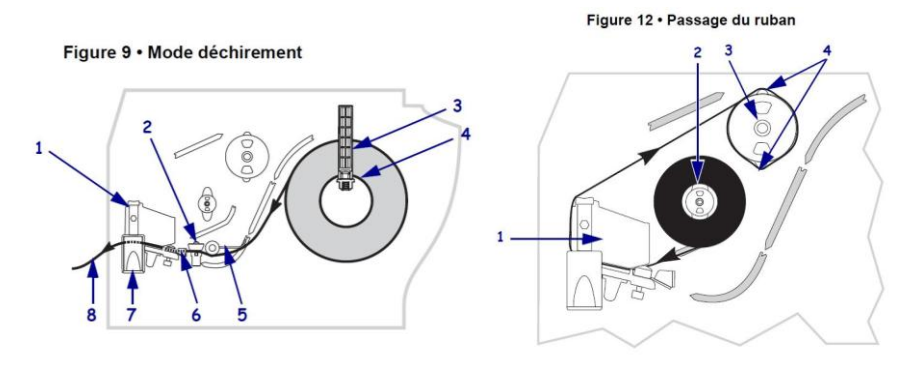

N.B. Le chemin des rubans d'étiquettes et de carbone sont gravés sur le fond de l'imprimante

## **Codes des tests SIL**

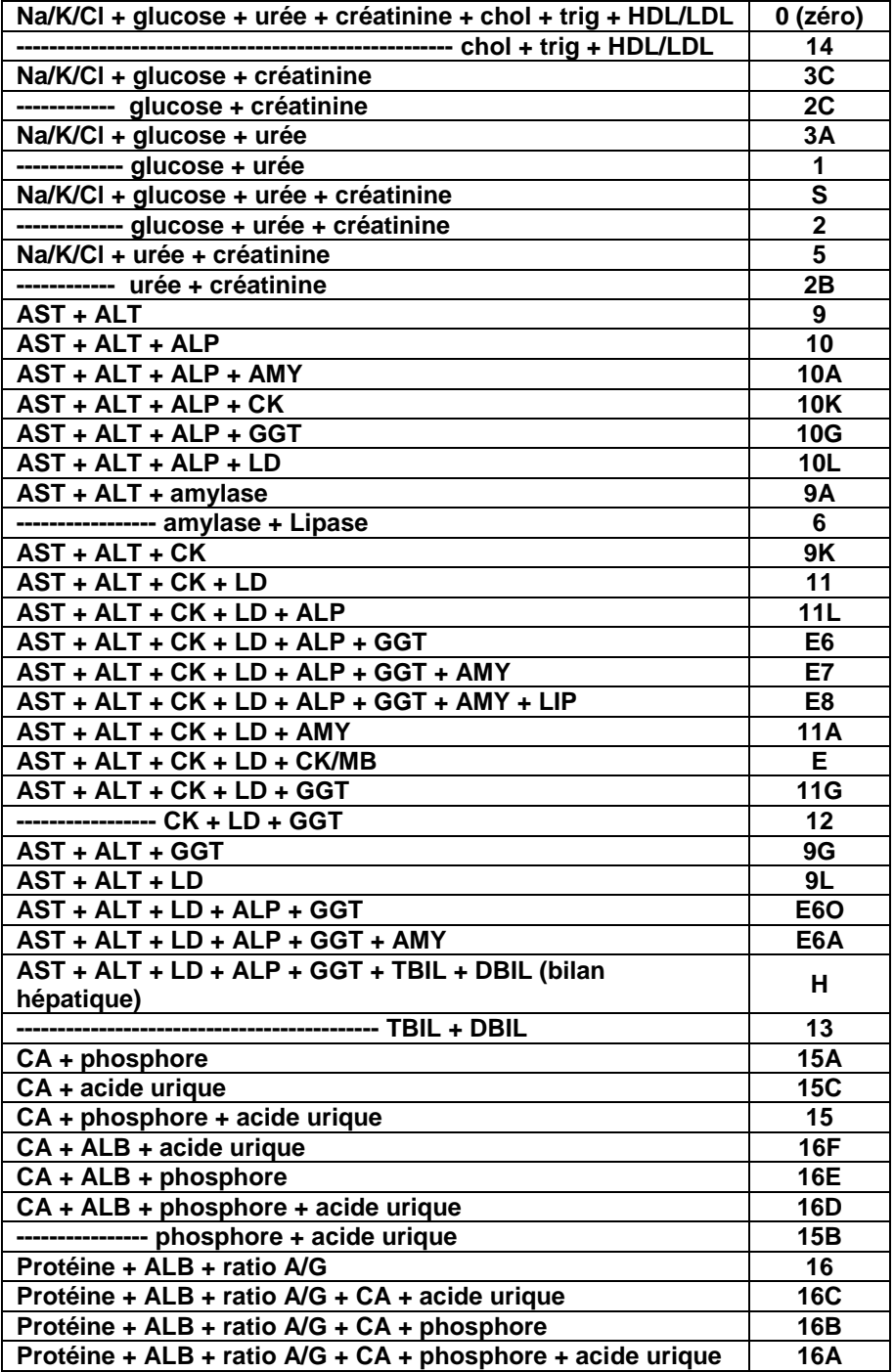